# GETTING STARTED WITH **e**Mind FROG

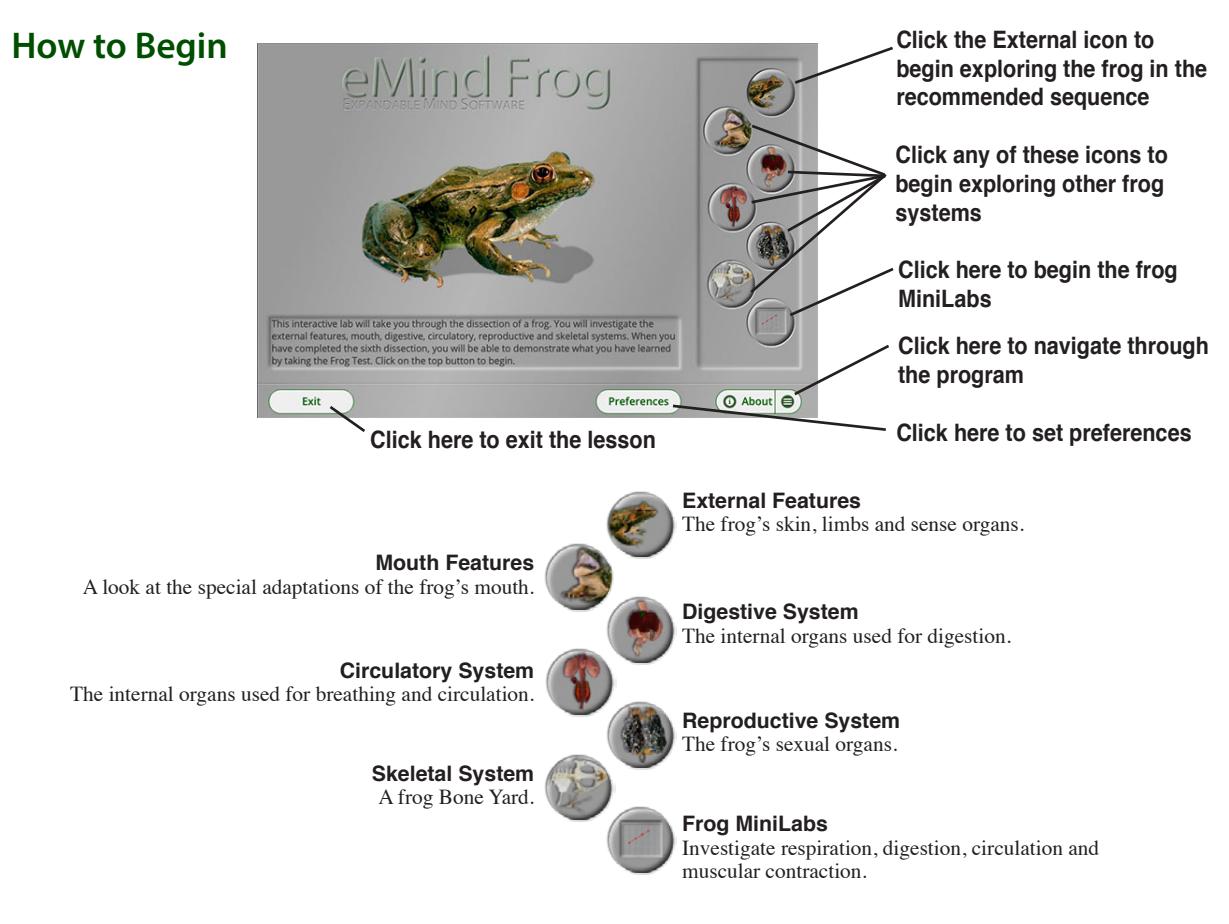

## **Completing the Guided Dissection**

As you complete each frog system, *eMind Frog* enables you to review topics and test your knowledge with the system quizzes.

- 1. Click the **External** button on the main screen.
- 2. Complete the module by clicking the specified parts of the frog. When you finish, the program gives you the option to continue or review**.**
- 3. If you are ready for the External quiz, click **Continue**, or click a frog part on the screen to review its function.
- 4. Click **Continue** and complete the quiz as directed by the software.
- 5. Click **Repeat** to take the quiz over, or click **OK** and then **Next** to continue to another module in the dissection. Some modules ask you to click specified parts of the frog, while others ask you to drag specified organs to and from their proper locations in the frog's body.
- 6. When you complete all six modules, *eMind Frog* gives you the option of completing the comprehensive Frog Test, or reviewing other modules before continuing into the test.

## **Setting Preferences**

Press the Preference button on the topics screen to display the Preferences dialog box.

**Click a button to be quizzed by organ names, their descriptions, or both**

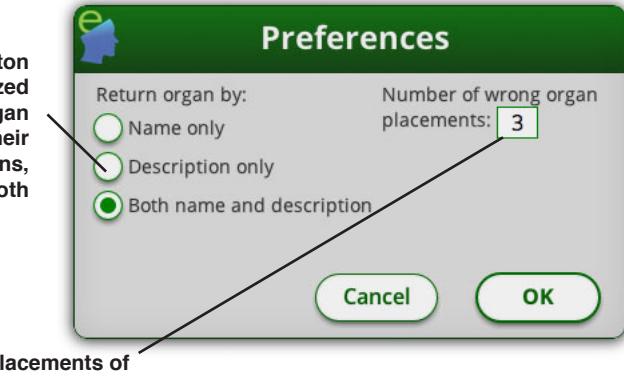

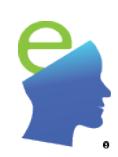

**Sets the number of incorrect placements of organs accepted during a quiz**

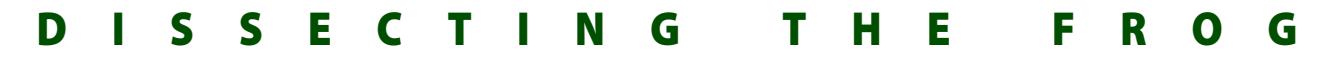

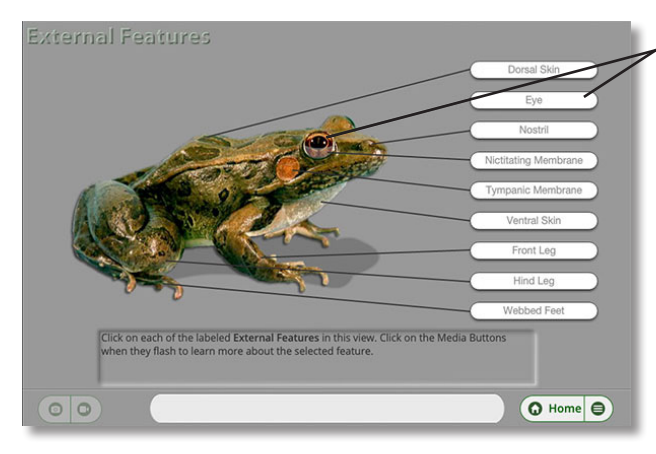

#### **Click a part or its label to view more information**

#### **Examining the Exterior Exterior and Mouth Features**

#### **Internal Features Digestive, Circulatory and Reproductive Systems**

**Drag each organ to the correct location on this dissection tray. Some organs might have more than one part**

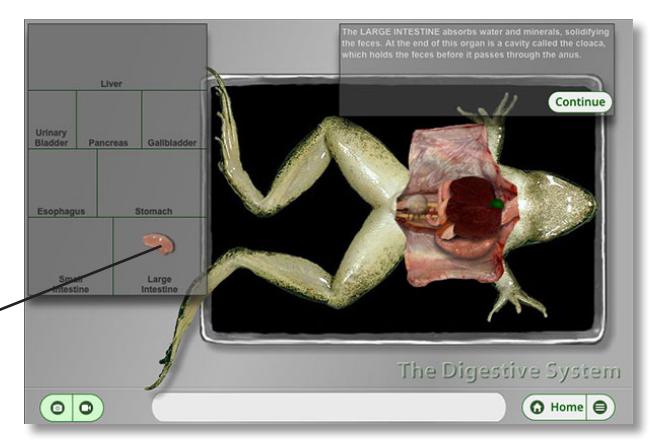

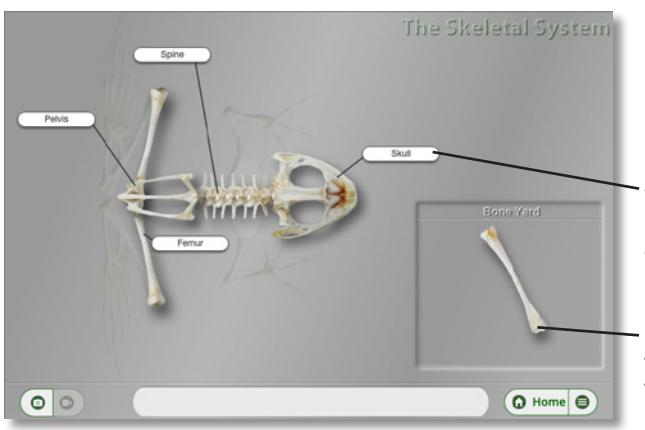

#### **Rebuilding the Skeleton Skeletal System**

**When you correctly place a bone, a label with its name appears**

**Drag bones from here to their correct location in the frog skeleton**

### **Using the Media Window**

Look for the media icons in the lower corner of each dissection screen to flash. Click any flashing icon to see a media window that includes pictures or movies of the indicated frog part.

**Click here to view a picture**

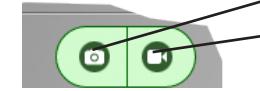

**Click here to view a movie**

**Click here to start or stop a movie**

**Drag this slider to advance or rewind a movie**

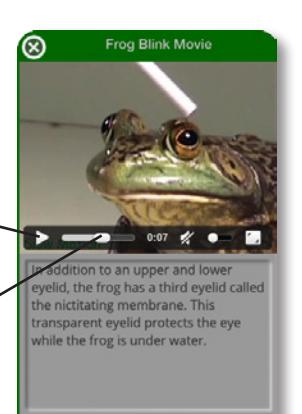

Quick Reference Sheet - eMind Frog Expandable Mind Software LLC 2

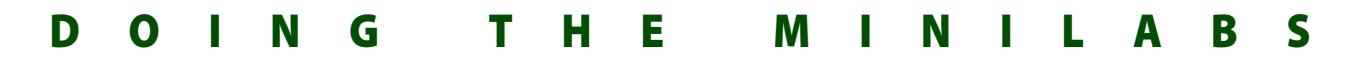

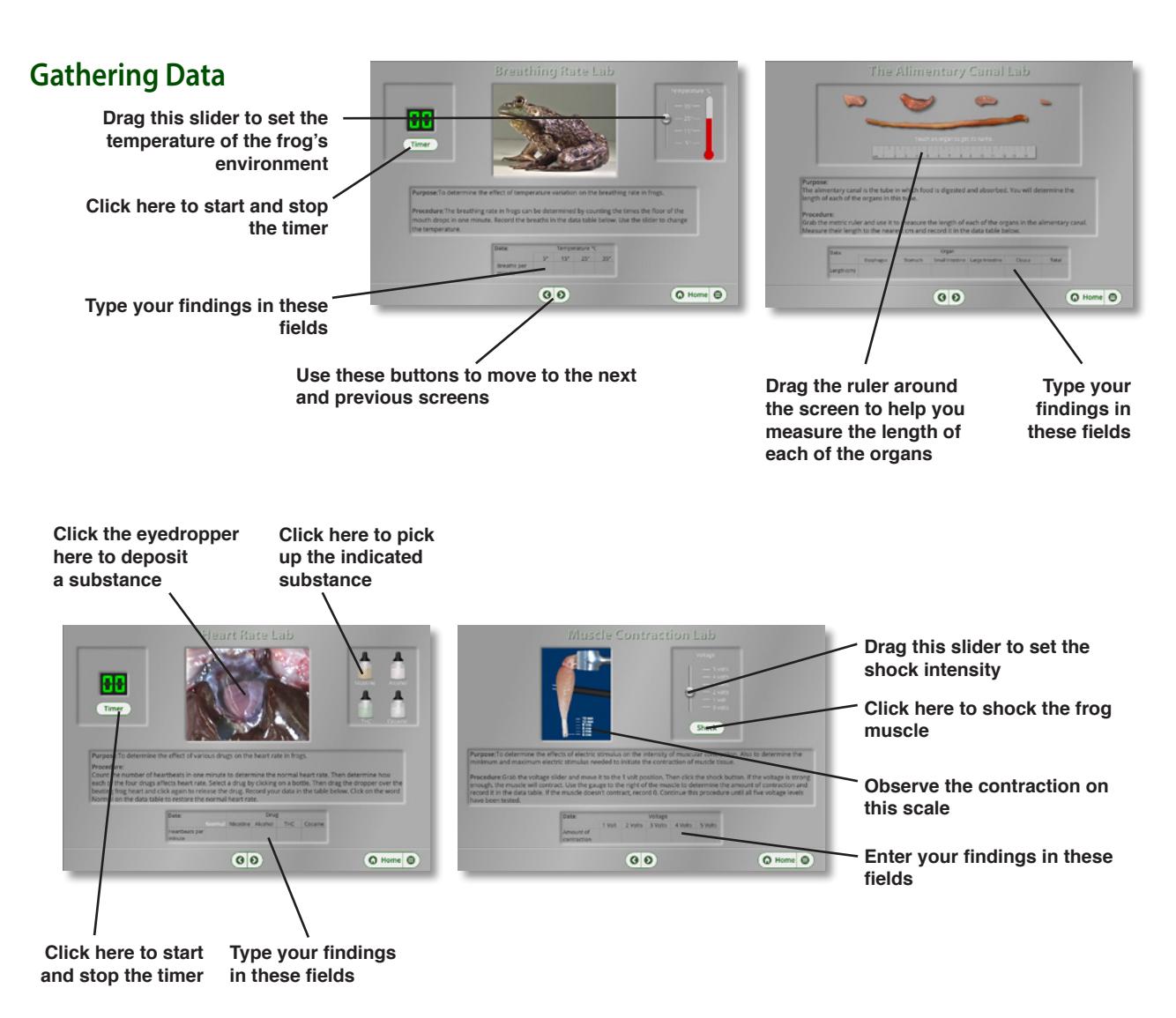

### **Drawing Conclusions**

**Enter the measured length of each organ above each divisor line and the total length of the digestive tract below each divisor line**

**Click here after you enter all of the values in the calculation fields**

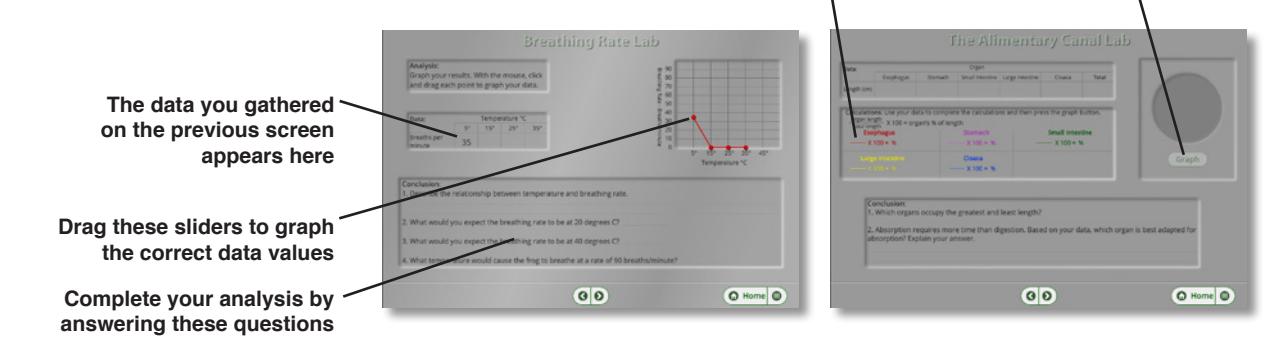